**Firmware Upgrade**

We have developed a firmware upgrade to improve your product. This upgrade is applicable for the following models:

### **HTS3020/12/05 HTS3021/94/98 HTS3172/93/98**

This firmware version improves: [Click here for more details](#page-1-0)

**Note:** Before you proceed to upgrade, please be reminded that you need to do configuration again each time after firmware upgrade.

**Note:** Software upgrading will be perform automatically once your player detected software file in your USB/Disc.

# **Upgrade Procedure**

#### **Check your current version Step 1**

It's important to write down the Software Version information of your HTS before you start the upgrade procedure. This information is also useful in case you need to call Philips Customer Care Center.

- 1. Press **OPTION** to select the { **Preferences** } menu.
- 2. Select { **Version Info** }, and press **OK** to check the software version of this unit.
- 3. Compare the software version on your set with the software upgrade currently available: **V30.01**

If this upgrade version is later than the version on your set, proceed to Step 2.

#### **Download Firmware upgrade Step 2**

Click the link to download the new firmware package on your computer. The package is compressed into a single ZIP archive.

**Note: There are 2 methods to upgrade your home theater system.** 

- 1. For **Optical Disc upgrade**, follow **STEP 3** to **STEP 4**.
- 2. For **USB upgrade**, follow **STEP 5**.

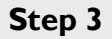

## **Burning Upgrade on CD-R / CD-RW**

- **1.** Extract the files by unzipping the zipped file with WINZIP or any other application capable of handling zipped files (**Do not rename the extracted files**)
- **2.** Write the extracted files not the zip file onto a blank CD-R or CD-RW disc, using the following settings:
	- File System: ISO 9660 + Joliet
	- File name length : max11 chars =  $8+3$  (Level 1)
	- Mode: 2/XA
	- Character set: ISO 9660 (ISO normal CD-ROM)
	- No Multi Session
	- Write Speed: Low
	- Recording Method: Track At Once

**Note:** The extracted files should **not** be placed in a folder on the disc but just in the top level directory (root).

**3.** Finalize the disc. (The application may do this automatically.)

# **Step 4**  $\vert$  Apply Upgrade to your home theater system

- 1. Power on the set and put in the disc.
- 2. After the set reading and upgrade file is recognized, the disc will be ejected.
- 3. Remove the disc, but **DO NOT** close the tray
- 4. Wait approximately 3-5 minutes for the software to be upgraded
- 5. The set will automatically close the disc tray and go to standby mode once the upgrade is completed.
- 6. Press Standby button to turn on the set.

**Caution: Do not unplug or power off the set while upgrading in progress.** 

# **Upgrading the firmware of your Home Theatre System (USB) Step 5**

**Note:** Do not press any buttons or interrupt the mains supply during the upgrading process, otherwise the HTS may become defective.

**Note**: Check to ensure that your **USB storage device** can be detected by the HTS before trying to upgrade the firmware using this method. If the **USB storage device** cannot be detected, please follow **STEP 3** to **STEP 4** to upgrade using an **Optical Disc**.

**Note**: Use a FLASH based **USB storage device**. The startup time for HDD based **USB storage device** is too slow and cannot be used for firmware upgrade.

- 1. Extract the firmware upgrade files from the ZIP archive.
- 2. Unzip all the files and place them on the root directory of a USB flash storage device (at least 64Mb in size).
- 3. Turn the HTS on, and press the "USB" button on the Remote Control to switch to USB mode.
- 4. When the HTS displays "No USB" on screen, insert the USB flash storage device which contains the upgrading file.
- 5. Software upgrading perform after software file is recognized.
- 6. The set will go into standby mode after the upgrade is completed. Then you may remove the USB flash storage device.

#### **Caution: Do not unplug or power off the set while upgrading in progress.**

**Note:** Please make sure you **delete** the upgrade file from the USB device before using it on the player again. This will prevent the player from performing the upgrade again.

## <span id="page-1-0"></span>**Your product is successfully upgraded!**

# **Firmware upgrade history**

This upgrade software solves the following:

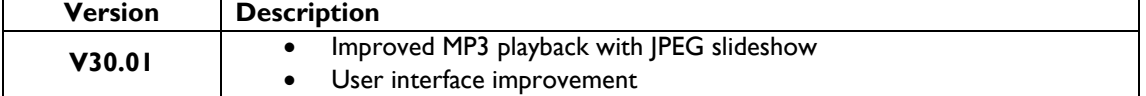